# Ubuntu 16.04 Mastersolution for

# Linux4Afrika

# and

# STBA / STALCA e.V.

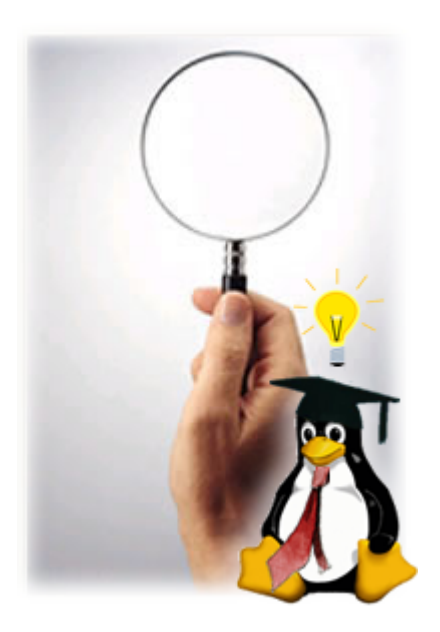

**1**

# Directory

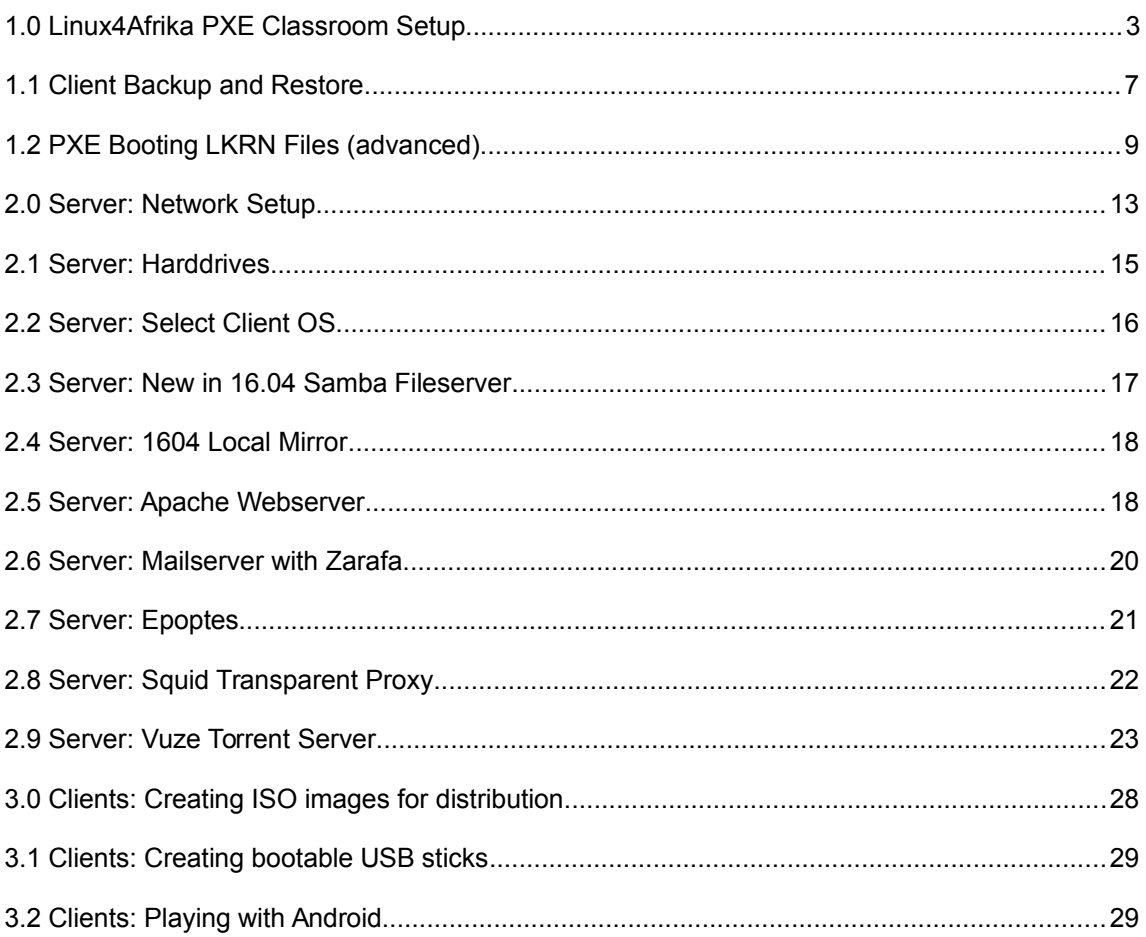

# **1.0 Linux4Afrika PXE Classroom Setup Author: Florian Auer**

#### Network based installation

### *Preparations*

- Make sure network cable is plugged in
- Turn on the computer and enter the BIOS menu (depends on manufacturer)
- In the BIOS, go to boot configuration
- Set hard disk as primary and network to secondary boot device (setting options depend on BIOS manufacturer, see example image below)
- Save changes and restart the computer

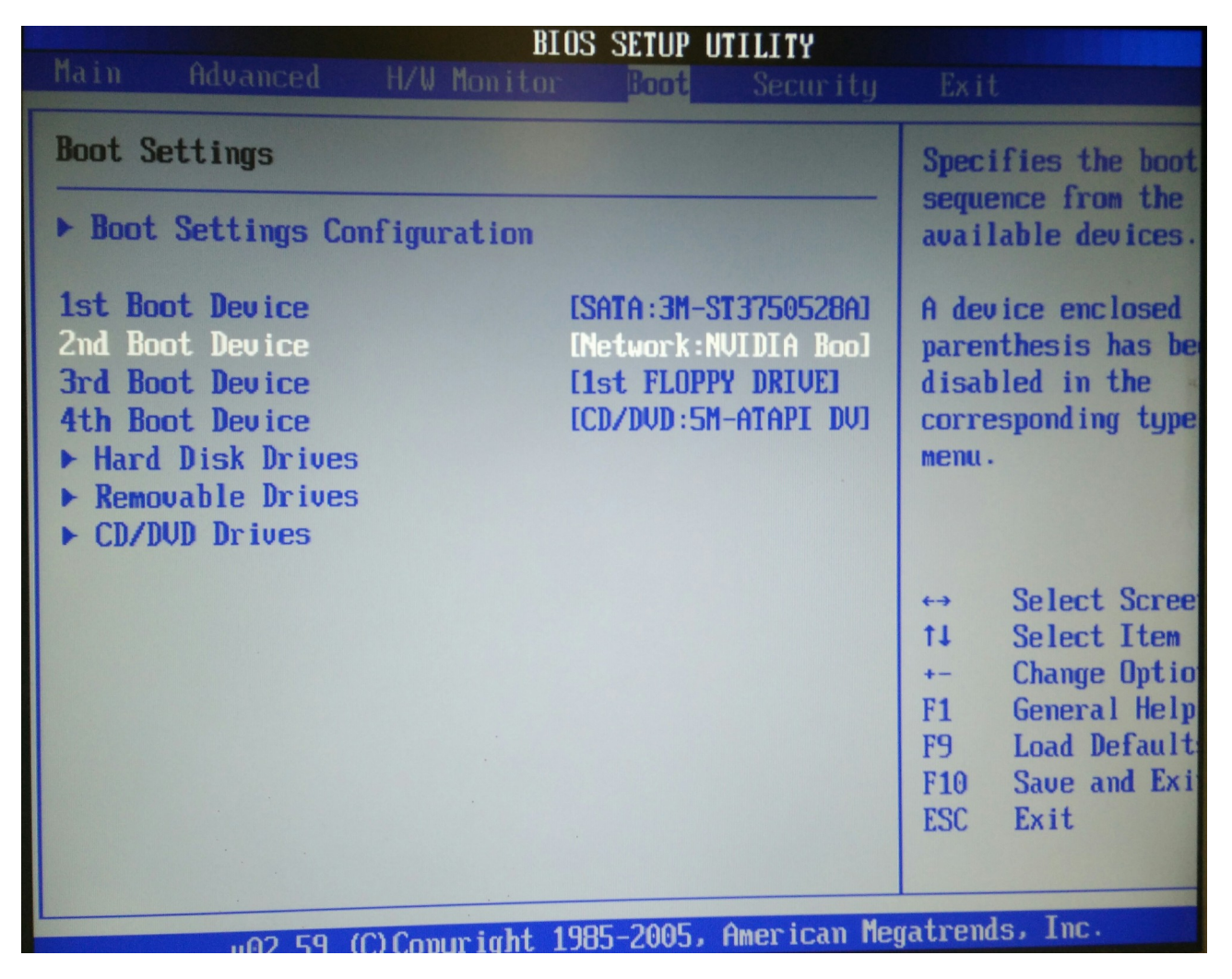

The computer will try to connect to the server and fetch setup data. This looks similar to this:

Intel UNDI, PXE-2.1 PXE Software Copyright (C) 1997-2000 Intel Corporation Copyright (C) 2010 Oracle Corporation CLIENT MAC ADDR: 08 00 27 05 88 3E GUID: 8FC03372-1342-404B-B9D5-34Al CLIENT IP: 192.168.0.147 MASK: 255.255.255.0 DHCP IP: 192.168.0.250 GATEWAY IP: 192.168.0.250 !PXE entry point found (we hope) at 9DDC:0104 via plan A UNDI code segment at 9DDC len 199E UNDI data segment at 9C59 len 1830 Getting cached packet 01 02 03 My IP address seems to be C0A80093 192.168.0.147 ip=192.168.0.147:192.168.0.250:192.168.0.250:255.255.255.0 B00TIF=01-08-00-27-05-88-3e SYSUUID=8fc03372-1342-404b-b9d5-34aecbc7deff TFTP prefix: /ltsp/rescue/ Trying to load: pxelinux.cfg/default  $\Omega$ 

The system boots and the Ubuntu boot screen is shown. Hint: You can switch to system output view by using Alt+Tab keys.

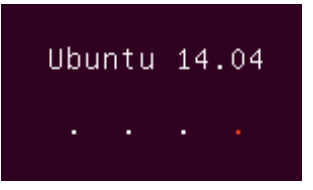

After the boot process is completed, a terminal prompt will be shown:

```
Intel UNDI, PXE-2.1
PXE Software Copyright (C) 1997-2000 Intel Corporation
Copyright (C) 2010 Oracle Corporation
CLIENT MAC ADDR: 08 00 27 05 88 3E GUID: 8FC03372-1342-404B-B9D5-34AECBC7DEFF
CLIENT IP: 192.168.0.147 MASK: 255.255.255.0 DHCP IP: 192.168.0.250
GATEWAY IP: 192.168.0.250
!PXE entry point found (we hope) at 9DDC:0104 via plan A
UNDI code segment at 9DDC len 199E
UNDI data segment at 9C59 len 1830
Getting cached packet 01 02 03
My IP address seems to be C0A80093 192.168.0.147
ip=192.168.0.147:192.168.0.250:192.168.0.250:255.255.255.0
B00TIF=01-08-00-27-05-88-3e
SYSUUID=8fc03372-1342-404b-b9d5-34aecbc7deff
TFTP prefix: /ltsp/rescue/
Trying to load: pxelinux.cfg/default
                                                                    0K
Welcome to Ubuntu 14.04 LTS (GNU/Linux 3.13.0-29-generic i686)
* Documentation: https://help.ubuntu.com/
ubuntu@ubuntu:~$
```
#### Start setup script

#### **\$ sudo su # install.sh**

Important: Do not run the install.sh script via sudo (sudo install.sh). Always switch to *root* via **sudo su** first. Note: this might take some time (approx. 20 minutes, depending on hardware).

**4**

Intel UNDI, PXE-2.1 PXE Software Copyright (C) 1997–2000 Intel Corporation Copyright (C) 2010 Oracle Corporation CLIENT MAC ADDR: 08 00 27 05 88 3E GUID: 8FC03372-1342-404B-B9D5-34AECBC7DEFF CLIENT IP: 192.168.0.147 MASK: 255.255.255.0 DHCP IP: 192.168.0.250 GATEWAY IP: 192.168.0.250 !PXE entry point found (we hope) at 9DDC:0104 via plan A UNDI code segment at 9DDC len 199E UNDI data segment at 9C59 len 1830 Getting cached packet 01 02 03 My IP address seems to be C0A80093 192.168.0.147 ip=192.168.0.147:192.168.0.250:192.168.0.250:255.255.255.0 B00TIF=01-08-00-27-05-88-3e SYSUUID=8fc03372-1342-404b-b9d5-34aecbc7deff TFTP prefix: /ltsp/rescue/ Trying to load: pxelinux.cfg/default 0K Welcome to Ubuntu 14.04 LTS (GNU/Linux 3.13.0–29–generic i686) \* Documentation: https://help.ubuntu.com/ ubuntu@ubuntu:~\$ sudo su root@ubuntu:/home/ubuntu# install.sh\_

Before the setup process starts, you will be asked to confirm to wipe all data from the harddisk. Note: This cannot be undone! Select "Yes" to continue.

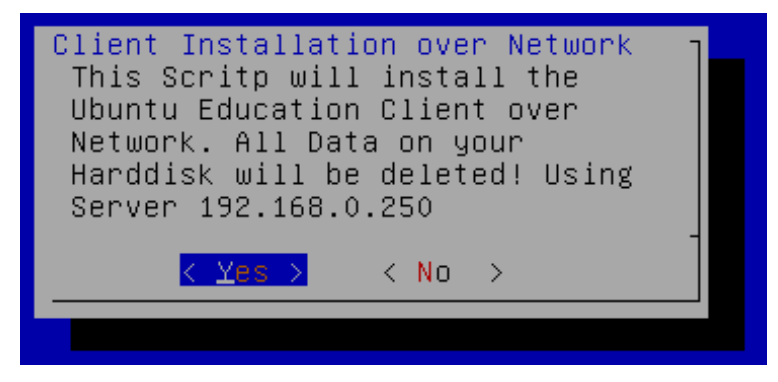

In the next step, you are asked to select a number for this client. The number will be used later to identify this computer in the network. Note: This number must not be used twice - make sure every number is only used once!

As a last step, you are asked what to do after installation is finished. You can select between the following options:

#### *Shutdown*

Computer will be shut down after installation is finished. This is a convenient way to make sure the system is powered off after everything has been set up. You could use this if you start the setup before leaving the office.

#### *Reboot*

Choose this option if you would like to continue working with the computer after everything has been set up.

#### *Shell*

If you would like to use the terminal after setup has been completed, select this option. However, it is recommended to reboot the system first.

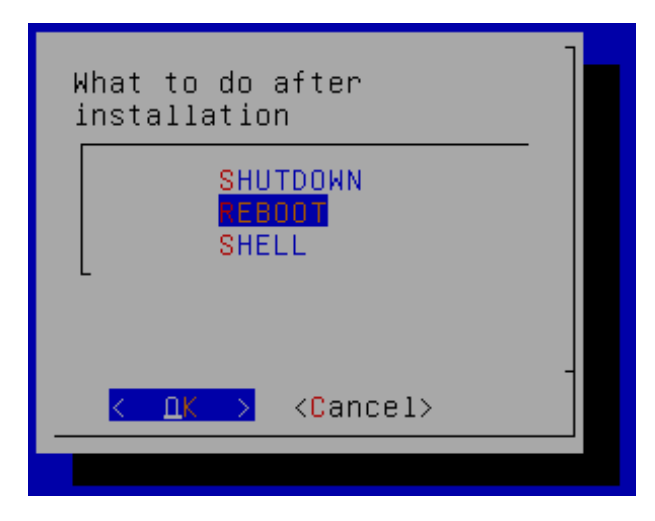

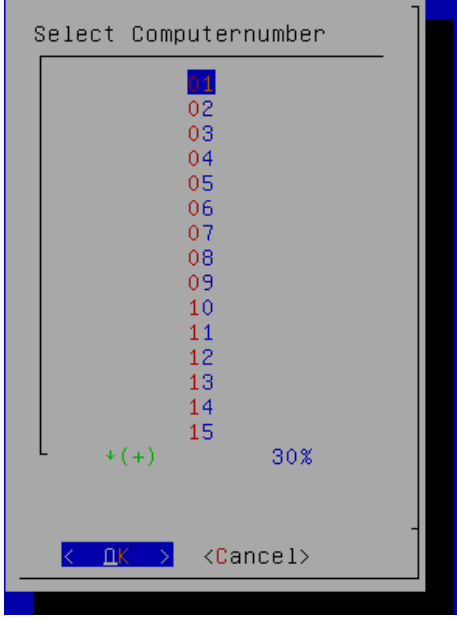

When the system the setup is complete

The system is booted and the login screen is shown. You can now log in with the username **user** and the password **edubuntu**.

**6**

## **1.1 Client Backup and Restore Author: Florian Auer**

*Start the system*

GNU GRUB version 2.02~beta2-9ubuntu1

\*Ubuntu 14.04 Client Rescue System gPXE Network Boot

> Use the  $\uparrow$  and  $\downarrow$  keys to select which entry is highlighted. Press enter to boot the selected OS, `e' to edit the commands<br>before booting or `c' for a command-line.

#### Rescue System

# *Backup & Restore the system partitions*

It is recommended to create a backup of the system partitions. This can be easily done with the *diskmanager* tool. Note: You must be *root* in order to use this command.

The syntax for *diskmanager* is very simple:

```
# diskmanager help
# diskmanager <action> <partitionname>
```
Action can be either "help", "backup" or "restore". The help action shows how to use *diskmanager*. The backup action can be used to create a backup. The restore action can be used to restore a previously created backup.

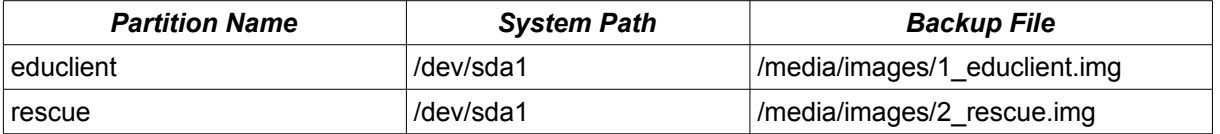

#### **Create a backup of the system**

**Backup the Edubuntu Client partition**

**\$ sudo su # diskmanager backup educlient Backup the Rescue partition**

**\$ sudo su # diskmanager backup rescue**

**Restore a back of the system**

**Restore the Edubuntu client partition**

**\$ sudo su \$ diskmanager restore educlient**

**Restore the Rescue partition**

**\$ sudo su \$ diskmanager backup rescue**

# **1.2 PXE Booting LKRN files (advanced) Author: Florian Auer**

HOWTO generate a local \*.lkrn ROM file to boot from a network card NOTE: THIS STEP MIGHT BE OBSOLETE DUE TO THE POSSIBILITY TO USE THE GENERIC PXE DRIVER!

#### *Get root permissions*

\$ sudo su

Password: linux

## *Search from pci bus installed Ethernet card*

# lspci | grep Ethernet

#### **Example output:**

**02:0f.0** Ethernet controller: Realtek Semiconductor Co., Ltd. RTL-8110SC/8169SC Gigabit Ethernet (rev 10)

## *Find PCI vendor code and PCI device code from network card*

# lspci -n | grep **02:0f.0** 

#### **Example output:**

02:0f.0 0200: **10ec**:**8167** (rev 10)

In this example, the PCI vendor code is **10ec** and the PCI device code is **8167**.

## *Create network card specific LKRN image*

- **1.** Go to<http://rom-o-matic.net/gpxe/gpxe-git/gpxe.git/contrib/rom-o-matic/>
- **2.** Choose output format "Linux kernel (SYSLINUX/GRUB/LILO) loadable image (.lkrn)"
- **3.** Choose NIC type ..All drivers"
- **4.** Enter PCI vendor code and PCI device code
- **5.** Click "Get Image"

This will create a custom image file and start the download.

**9**

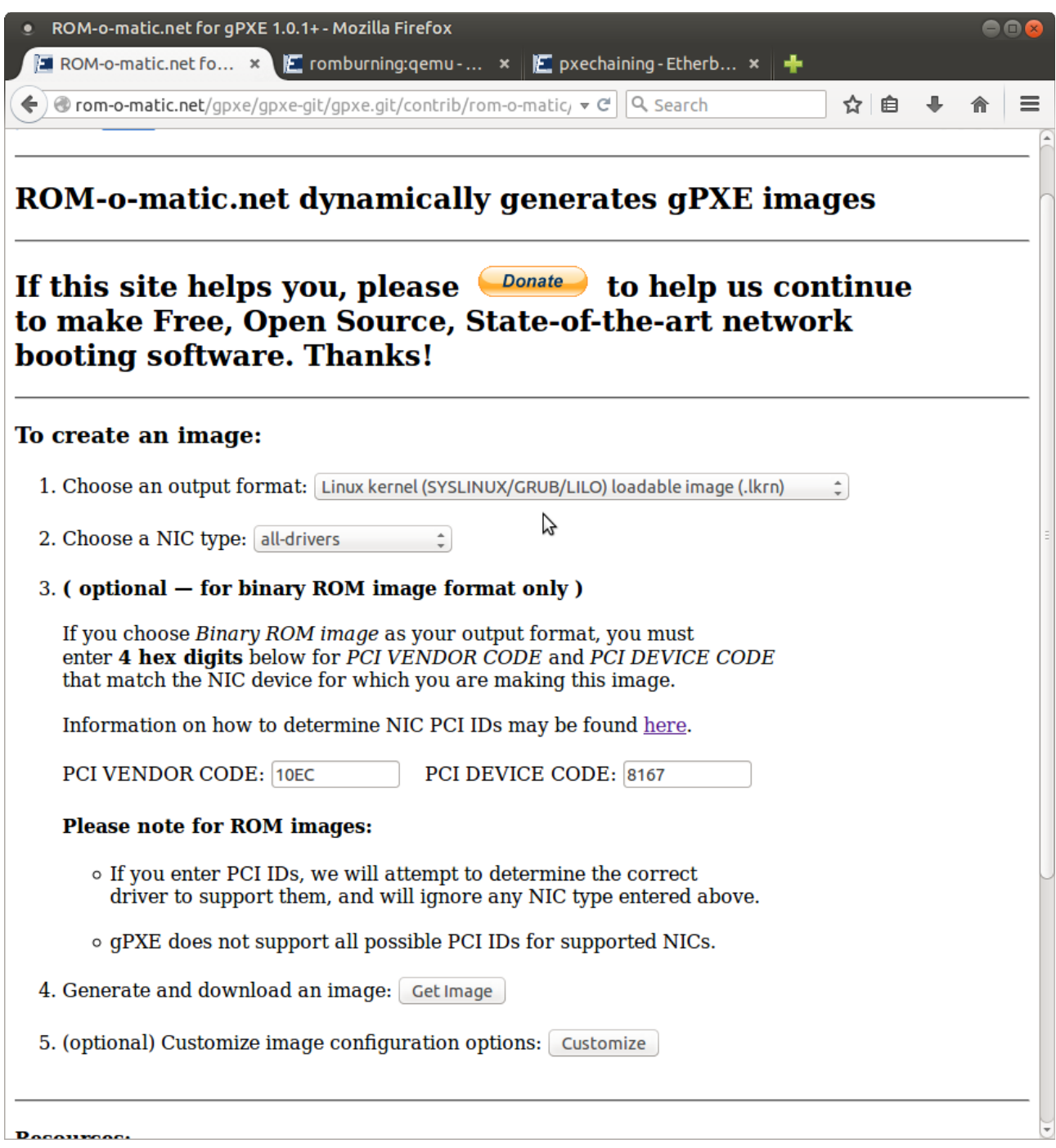

# *Install LKRN image*

- Got to the downloads folder (or the place where you downloaded the file)
- Rename the file you dowloaded to "gpxe\_<VENDOR CODE>\_<DEVICE CODE>.lkrn
- In our example above, the file name would be gpxe\_**10ec**\_**8167**.lkrn
- Copy the file to /mirror/pxe\_client/rom-o-matic/ on the server
- Reboot the client

#### Trouble Shooting (L4A Team Only)

## *Error message due to missing PXE driver*

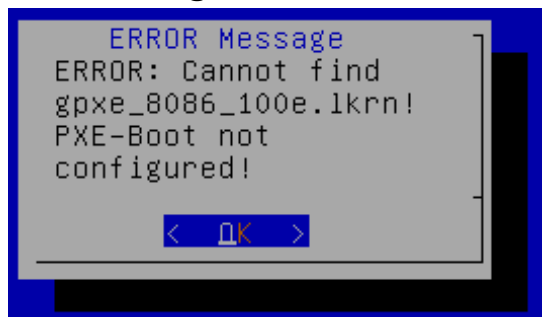

- Select "OK"

- Hit Enter

System should reboot now

Select "Rescue System" in boot menu

NOTE: THIS ISSUE COULD BE SOLVED BY USING THE GENERIC PXE DRIVER!

#### Suggestions for improvements (L4A Team Only)

- Florian: Check setup is run as root at the very beginning, point out to switch to root rather than doing "sudo install.sh"
- Florian: Prefix all L4A specific scripts/tools with I4a, e. g. "I4a-setup"?

# *Install generic PXE boot driver*

Go to ROM-O-MATIC website

Use settings from screenshot below

- Use output format **\*.kpxe**
- Use NIC type ... All drivers"
- Do not enter any vendor or device code
- Click "Get Image"
- Save file in "Downloads" folder
- Rename downloaded file to **gpxe\_universal\_driver.kpxe**
- Copy downloaded file to tftp boot folders on the server
	- For 192.168.0.0/24 subnet **/var/lib/tftpboot/ltsp/rescue**
	- For 192.168.1.0/24 subnet **/var/lib/tftpboot/ltsp/rescue2**
- Add new *filename* entries to dhcp.conf
	- For 192.168.0.0/24 subnet **filename "/ltsp/rescue/gpxe\_universal\_driver.kpxe"**
	- For 192.168.1.0/24 subnet filename "/ltsp/rescue2/qpxe universal driver.kpxe"

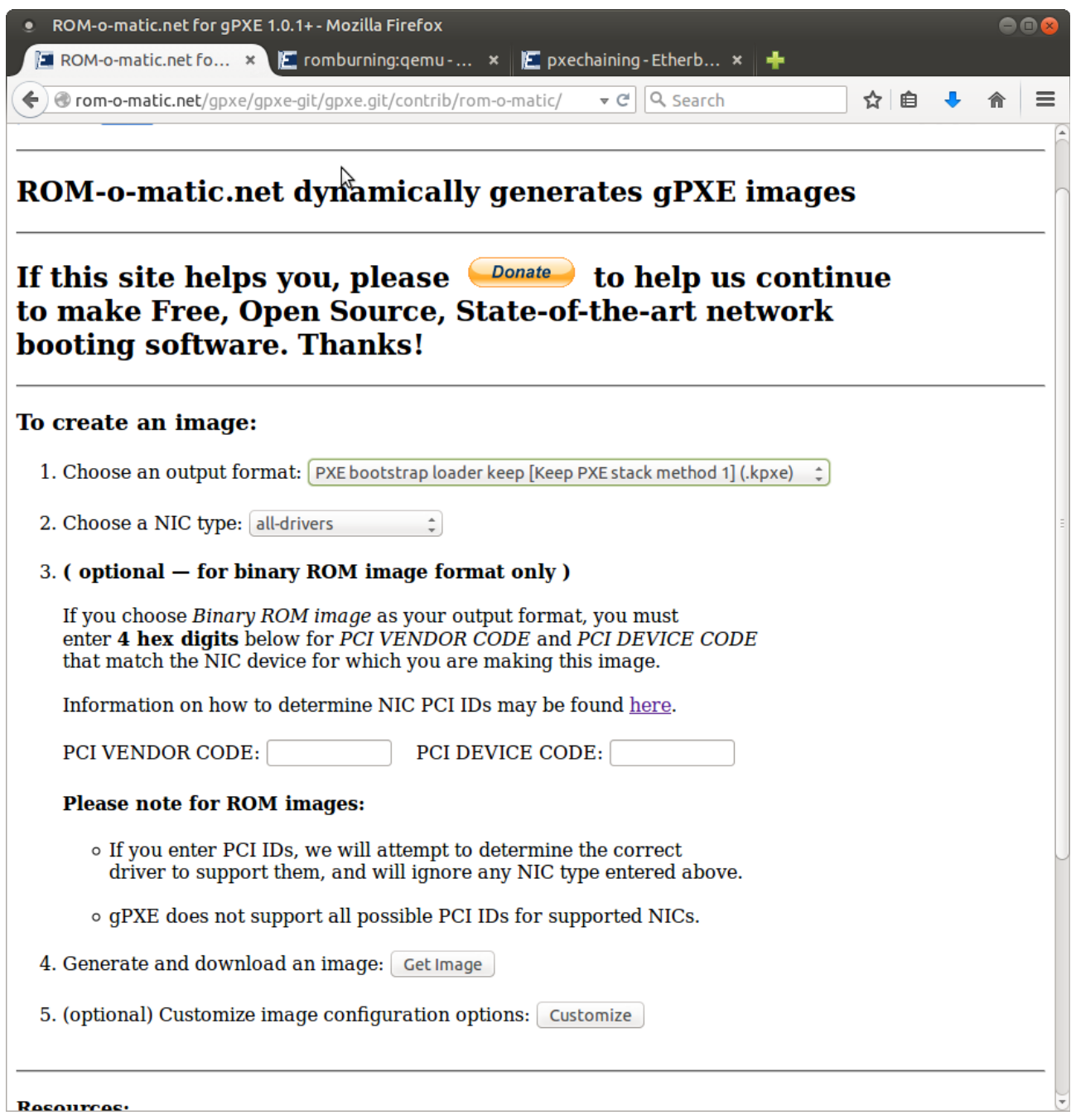

# **2.0 Server: Network Setup Author: Hans-Peter Merkel**

Linux4afrika default server uses 3 Network cards:

- eth0 goes to main switch for network 192.168.0.0/24
- eth1 goes to additional (or stays open) switch for same network 192.168.0.0/24
- eth2 might be connected to any Internet router or stays open

eth0 should be 1 GB NIC and should always be onboard NIC. Eth1 should be an additional 1 GB NIC in PCI(e) slot. eth2 can be any 100 MBit NIC in PCI slot.

**cat /etc/udev/rules.d/70-persistent-net.rules**

```
root@server:/home/teacher# cat /etc/udev/rules.d/70-persistent-net.rules
\# This file was automatically generated by the /lib/udev/write net rules
\# program, run by the persistent-net-generator.rules rules file.
\# You can modify it, as long as you keep each rule on a single
# line, and change only the value of the NAME= key.
# PCI device 0x8086:0x10de (e1000e)
subsystem=="net", ACTION=="add", DRIVERS=="?*", ATTR{address}=="00:23:24:02:22:41", ATTR{<br>dev_id}=="0x0", ATTR{type}=="1", KERNEL=="eth*", NAME="eth0"
# PCI device 0x10ec:0x8168 (r8169)
SUBSYSTEM=="net", ACTION=="add", DRIVERS=="?*", ATTR{address}=="00:1f:1f:50:73:ed", ATTR{<br>|dev_id}=="0x0", ATTR{type}=="1", KERNEL=="eth*", NAME="eth1"
# PCI device 0x8086:0x107c (e1000)
SUBSYSTEM=="net", ACTION=="add", DRIVERS=="?*", ATTR{address}=="00:1b:21:86:7d:a8", ATTR{<br>dev_id}=="0x0", ATTR{type}=="1", KERNEL=="eth*", NAME="eth2"<br>root@server:/home/teacher#
```
eth0 and eth1 are running in bridged mode. This ensures that both NICs provide DHCP to all clients attached to both switches.

**cat /etc/network/interfaces**

```
root@server:/home/teacher# cat /etc/network/interfaces
# interfaces(5) file used by ifup(8) and ifdown(8)
auto lo
iface lo inet loopback
auto eth0
iface eth0 inet manual
auto eth1
iface eth1 inet manual
# Default network settings: 1 Classroom up to 2 switches
# attached to eth0 which is always onboard GB NIC
auto br0
iface br0 inet static
    address 192.168.0.250
    netmask 255.255.255.0
    bridge ports eth0 eth1
    bridge_fd 5
    bridge_stp no
# PCI NIC (normally 100 MBit) goes to internet access via DHCP
auto eth<sub>2</sub>
iface eth2 inet dhcp
```
## **2.1 Server: Harddrives Author: Hans-Peter Merkel**

Linux4Afrika mastersolution comes with 2 harddrives (currently 750 GB SATA)

#### **cat /etc/fstab**

root@server:/tmp# cat /etc/fstab # /etc/fstab: static file system information.  $\Vert_{\textbf{\textit{H}}}$ # Use 'blkid' to print the universally unique identifier for a # device; this may be used with UUID= as a more robust way to name devices # that works even if disks are added and removed. See fstab(5). 1# <dump> <pass> # <file system> <mount point> <type> <options> # / was on /dev/sda1 during installation #UUID=f4332b50-d5d8-4245-8b6a-90508abfd551 /  $ext{4}$ errors=remount-ro 0  $\mathbf{1}$ /dev/sda1  $ext{4}$  errors=remount-ro 0  $\overline{1}$  $\sqrt{1}$ # /media/images was on /dev/sda7 during installation #UUID=b853d98a-7d5e-4fa8-8439-064f02703587 /media/images defaults ext4  $\ddot{\theta}$  $\overline{2}$ /media/images ext4 /dev/sda8  $\bullet$ defaults  $\overline{2}$ # /mirror was on /dev/sda6 during installation #UUID=a3c119d5-01e8-4249-b569-3ff5f27269af /mirror ext4 defaults  $\theta$  $\overline{2}$ /dev/sda6 /mirror ext4 defaults  $\bullet$  $\overline{z}$ # /var/www was on /dev/sda5 during installation #UUID=0e60e18b-ad9f-4e3f-8599-0f2c924f352d /var/www ext4 defaults  $\theta$  $\overline{2}$ /dev/sda5 /var/www ext4 defaults  $\theta$  $\overline{z}$ # swap was on /dev/sda3 during installation #UUID=93ed98df-9c87-4570-90a9-23ee1abe6f9d none swap SW  $\theta$  $\ddot{\theta}$  $\theta$ /dev/sda3 none swap sw  $\theta$ # Remove 4 Linux4Afrika:  $#/dev/sdb1$ /media/forensics  $ext{4}$ defaults  $\theta$  $\theta$ /dev/sda7 /media/data ext4 defaults  $\bullet$  $\overline{2}$ /media/data/pxe\_client/pxe\_client.iso /opt/ltsp/rescue udf,iso9660 user,loop 0 0

## **2.2 Server: Select Client OS Author: Hans-Peter Merkel**

Up to 2016 Ubuntu 14.04 was default client OS. In 2016 an update for 14.04 took place before migrating to 16.04. Since September 2016 Ubuntu 16.04 will be default client OS.

There are several client OS located in /media/data:

- educlient
- pxe\_client
- rescueclient

Additionally some folders with educlient backup are stored here:

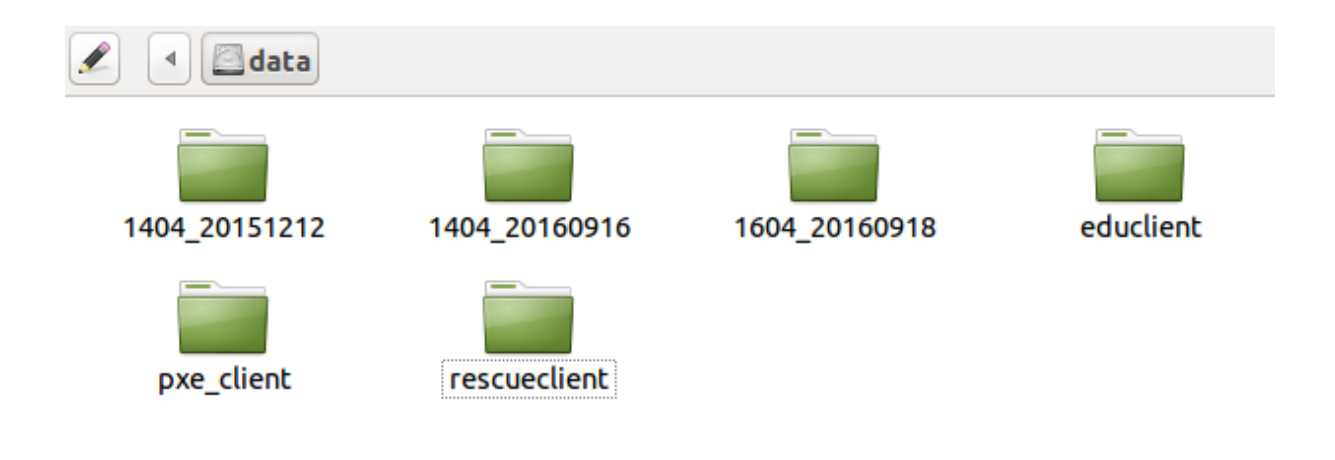

- 1404\_20151212 (rollout in Nairobi)
- 1404\_20160916 (last update of 14.04)
- 1604 20160918 current default

If you want to change client OS, you can erase all files from educlient and rsync the one you need into educlient folder (advanced Admins only !)

Never change the folders pxe\_client and rescueclient. This should only be exchanged by the developers!

## **2.3 Server: New in 1604 Samba Fileserver Author: Hans-Peter Merkel**

So far, students did not have a chance to exchange data. To cirumvent this situation the mailsystem was used. Starting with 16.04 a **Samba filesserver** was included. It holds 2 shares:

- 4all (Read/Write access for everybody)
- samples (Read only for students, full access for teacher from classroom server)

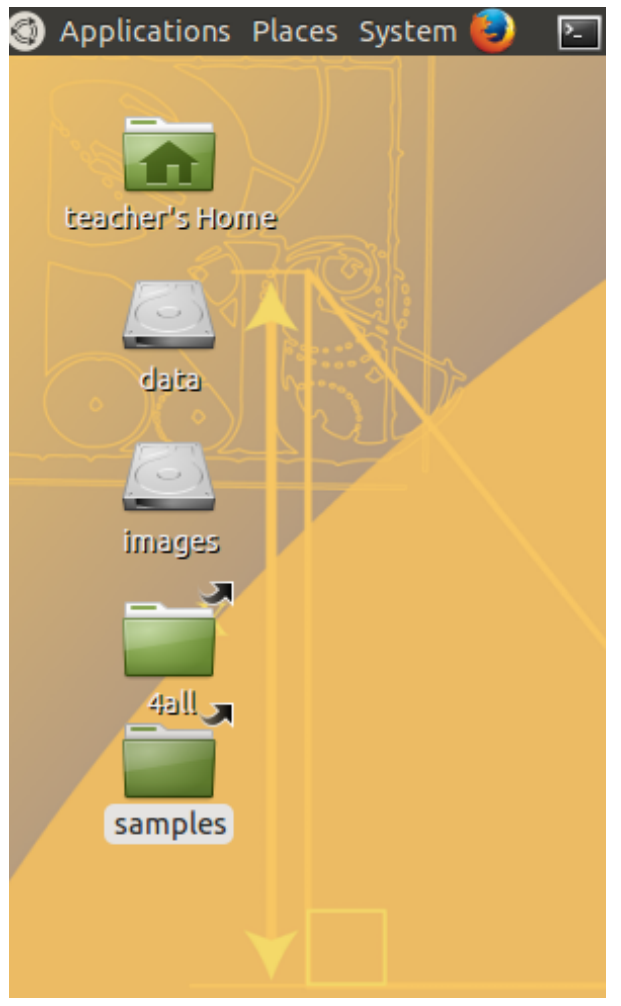

Those shares can also being accessed from any notebook temporary in this LAN. Windows PCs use:

#### **net use //192.168.0.250/4all**

or use their GUI.

### **2.4 Server: 1604 Local Mirror Author: Hans-Peter Merkel**

Clients originally installed their packages from German repository. A local mirror (repository) is located on the server to be able to install software in African classrooms without internet access.

You can use aptitude install to install any package located in the mirror. However those programs are lost after restoring any image.

Example:

#### **aptitude install yourprogram**

root@client01:... < | root@client01:... < | root@client01:... < | root@client01:... root@client01:/home/user# cat /etc/apt/sources.list deb http://192.168.0.250/ubuntu xenial main universe multiverse restricted deb http://192.168.0.250/ubuntu xenial-security main universe multiverse restricted deb http://192.168.0.250/ubuntu xenial-updates main universe multiverse restricted

To make them permanent you need to create an new distribution image in educlient folder. This is NOT recommended for unexperienced admins !

## **2.5 Server: Webserver Author: Hans-Peter Merkel**

Linux4Afrika classroom server holds an Apache Webserver on 192.168.0.250

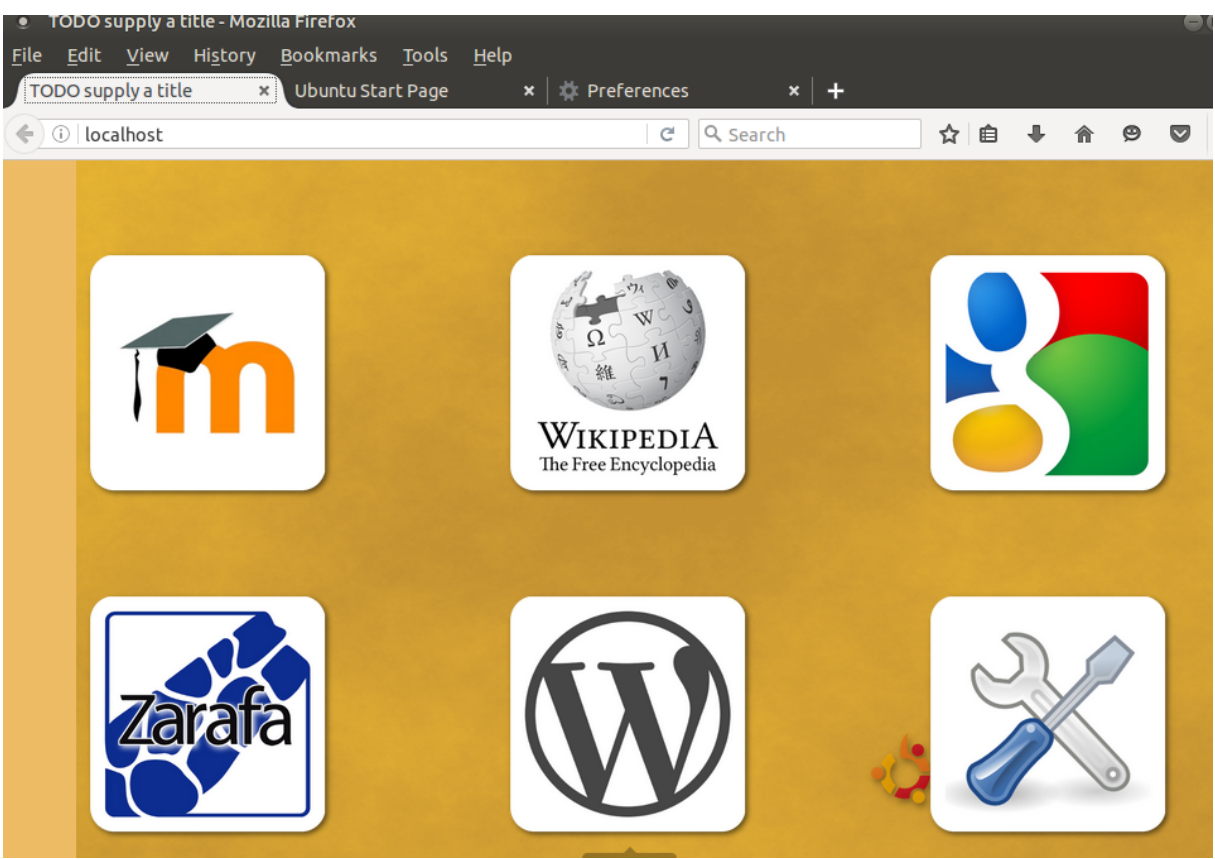

This is the homepage for all clients and stored in Firefox browser. The main components are (left to right):

- Moodle E-Learning Platform
- Offline Wikipedia
- Gate to Internet with Google as starting page (if server has online connection)
- Zarafa Mailserver
- Wordpress
- Admin Tools

Those components to be described by somebody else !!

## **2.6 Server: Mailserver with Zarafa Author: Hans-Peter Merkel**

Linux4Afrika server holds a Postfix Mailserver only for local training. It will not send any mails to the outside without reconfiguration. To be independent from Mailclient configuration, the webbased solution ZARAFA is used.

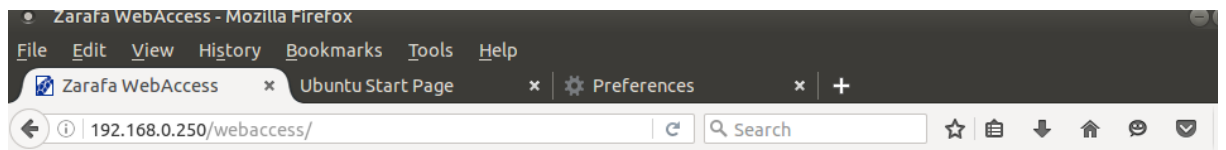

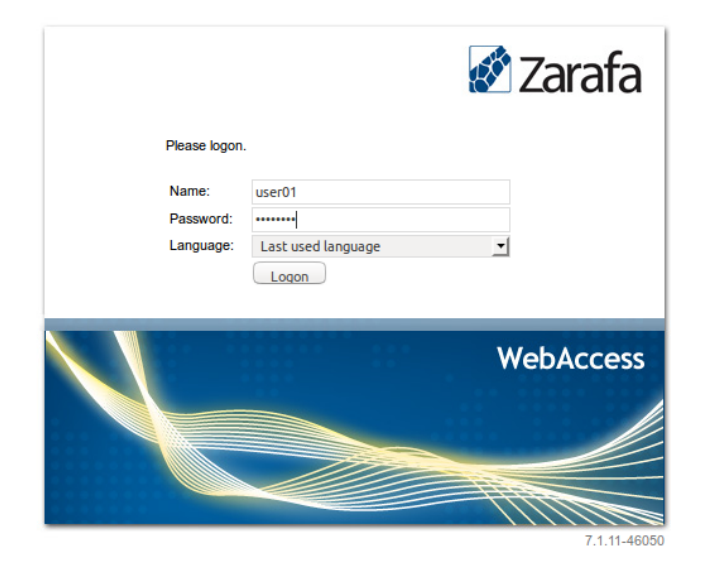

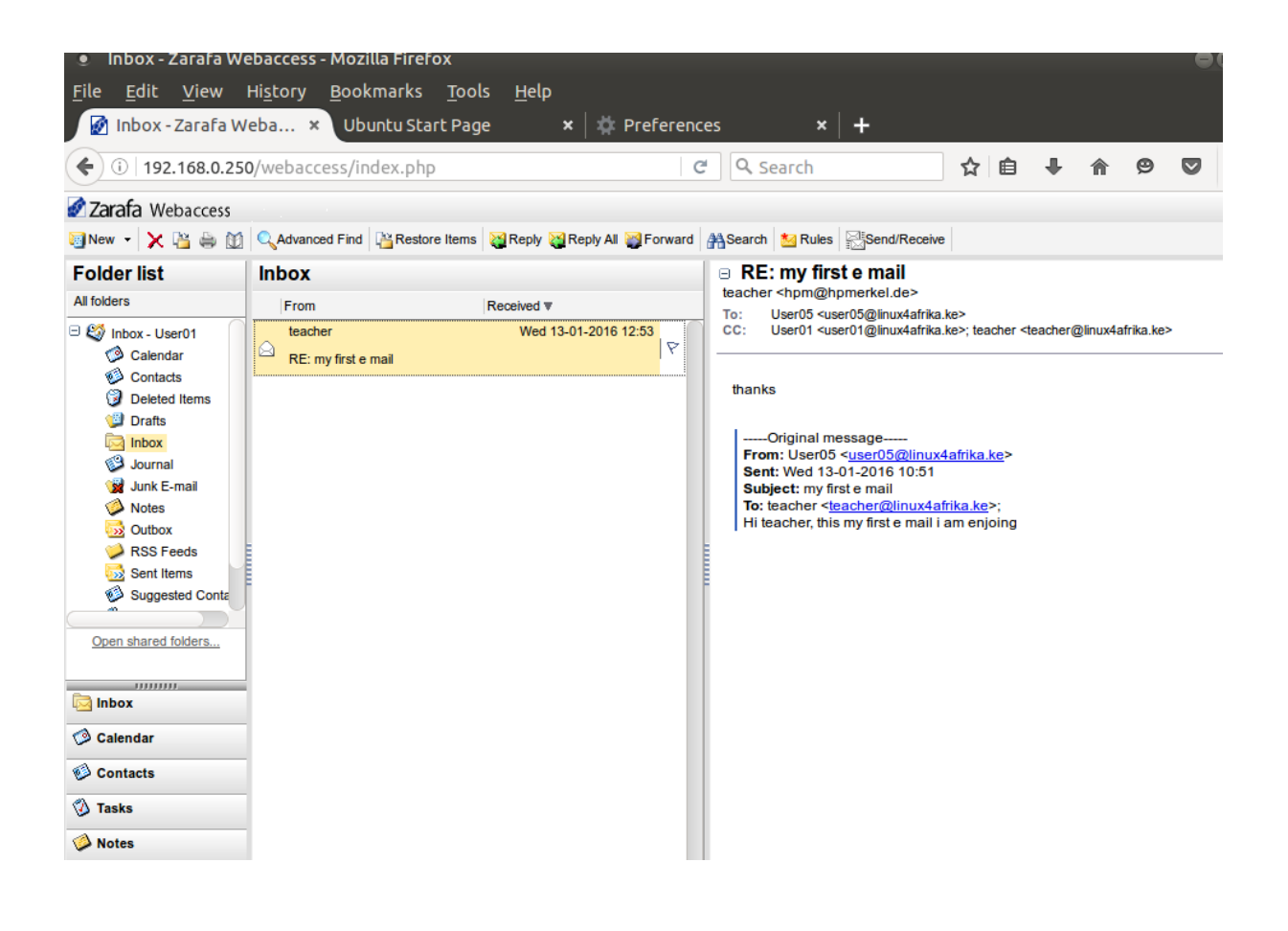

**2.7 Server: Epoptes Author: Hans-Peter Merkel**

Linux4Afrika server comes with epoptes installed. This software enables the teachers, to monitor each individual client PC and take full control. See:<http://www.epoptes.org/>for details.

All clients have epoptes client software preinstalled. They automatically connect to 192.168.0.250

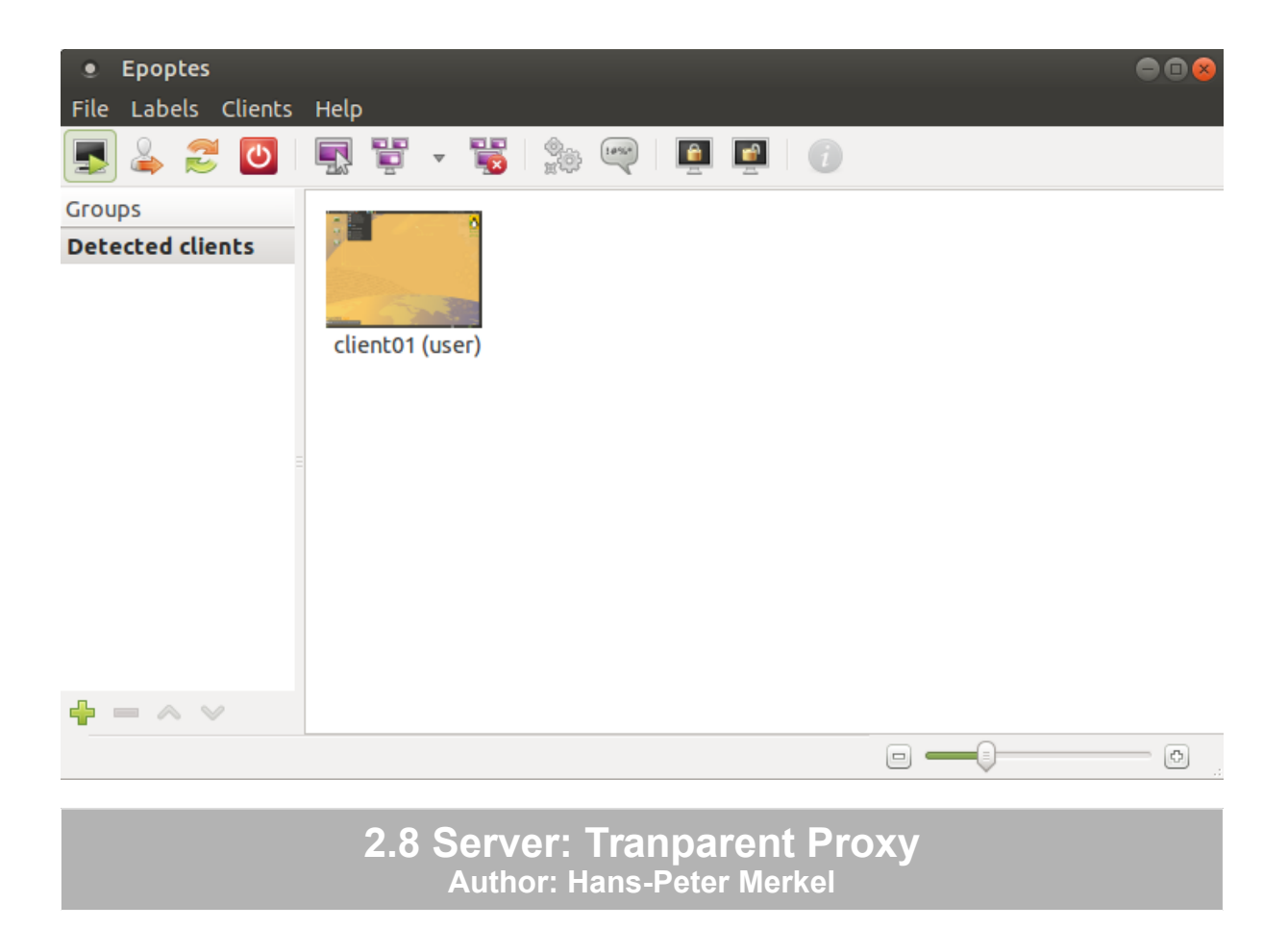

Since 2016 the Mastersolution uses a transparent proxy. The clients therefore no longer need a confiured Proxy setting. All outgoing requests (except local connections to 192.168.0.250) will be redirected via iptables to squid which now runs a a transparent proxy.

```
cat /etc/rc.local
```

```
# By default this script does nothing.
ethtool -s eth0 wol q
/usr/local/sbin/myservices
sleep2
iptables-restore < /etc/fw.conf
exit 0
            \sim . The same three schools \blacksquare
```
#### **cat /etc/squid/squid.conf | grep http\_port**

# Squid normally listens to port 3128 # HPM NEU: Transparenter Proxy 24.09.2016 http\_port 192.168.0.250:3128 transparent

#### **tail -f /var/log/squid/access.log**

 $#$ 

root@server: /home/teacher  $008$  $\bullet$ File Edit View Search Terminal Tabs Help IER DIRECT/5.9.39.207 image/vnd.microsoft.icon 1474711694.521 118 192.168.0.113 TCP\_MISS/404 566 GET http://hpmerkel.de/piwik/piwik.js - HIER\_DIRECT/5.9.39.207 t ext/html 333 192.168.0.113 TCP\_MISS/200 54933 GET http://www.linux4afrika.de/fileadmin/images/Kenia\_january\_ 1474711694.730 1979-1980, 2016-01-22\_01\_250-140px.png - HIER\_DIRECT/5.9.39.207 image/png<br>2016/img\_2016-01-22\_01\_250-140px.png - HIER\_DIRECT/5.9.39.207 image/png<br>1474711694.779 383 192.168.0.113 TCP\_MISS/200 48142 GET http://www.linu 1474711694.779 — 363 192.166.0.113 TCP\_MISS/200 46142 GET http://www.ttnux4afrika.de/fileadMin/tMages/Kenta\_january\_<br>2016/img\_2016-01-22\_02\_250-140px.png - HIER\_DIRECT/5.9.39.207 image/png<br>1474711696.500 — 17 192.168.0.11 9.207 1474711698.146 .531 192.168.0.113 TCP\_MISS/200 3493 GET http://www.linux4afrika.de/index.php? - HIER\_DIRECT/5.9.39. 207 text/html 1474711698.251 61 192.168.0.113 TCP\_MISS/404 599 GET http://www.linux4afrika.de/fileadmin/scripts/menu/horizontal \_JS.js - HIER\_DIRECT/5.9.39.207 text/html 1474711698.361 98 192.168.0.113 TCP\_MISS/404 566 GET http://hpmerkel.de/piwik/piwik.js - HIER\_DIRECT/5.9.39.207 t ext/html 1474711698.432 180 192.168.0.113 TCP\_MISS/200 22329 GET http://www.linux4afrika.de/fileadmin/images/sr\_emily\_2016/ IMG\_8920\_250px.jpg - HIER\_DIRECT/5.9.39.207 image/jpeg 1474711698.436 184 192.168.0.113 TCP\_MISS/200 20588 GET http://www.linux4afrika.de/fileadmin/images/sr\_emily\_2016/<br>1474711698.436 184 192.168.0.113 TCP\_MISS/200 20588 GET http://www.linux4afrika.de/fileadmin/images/sr\_emil <u>IMG 8933 250px.jpq</u> - HIER\_DIRECT/5.9.39.207 image/jpeg 260 192.168.0.113 TCP\_MISS/200 23190 GET http://www.linux4afrika.de/fileadmin/images/sr\_emily\_2016/ 1474711698.513 1474711698.577 325 192.168.0.113 TCP\_MISS/200 25644<br>IMG\_8900\_250px.jpg - HIER\_DIRECT/S.9.39.207 image/jpeg

# **2.9 Server: VUZE Torrent Server Author: Hans-Peter Merkel**

If a teacher needs to deliver huge files to all clients, a Samba File server might not be suitable. For this reason a torrent server has been installed on the Server:

Applications  $\rightarrow$  Internet  $\rightarrow$  Vuze

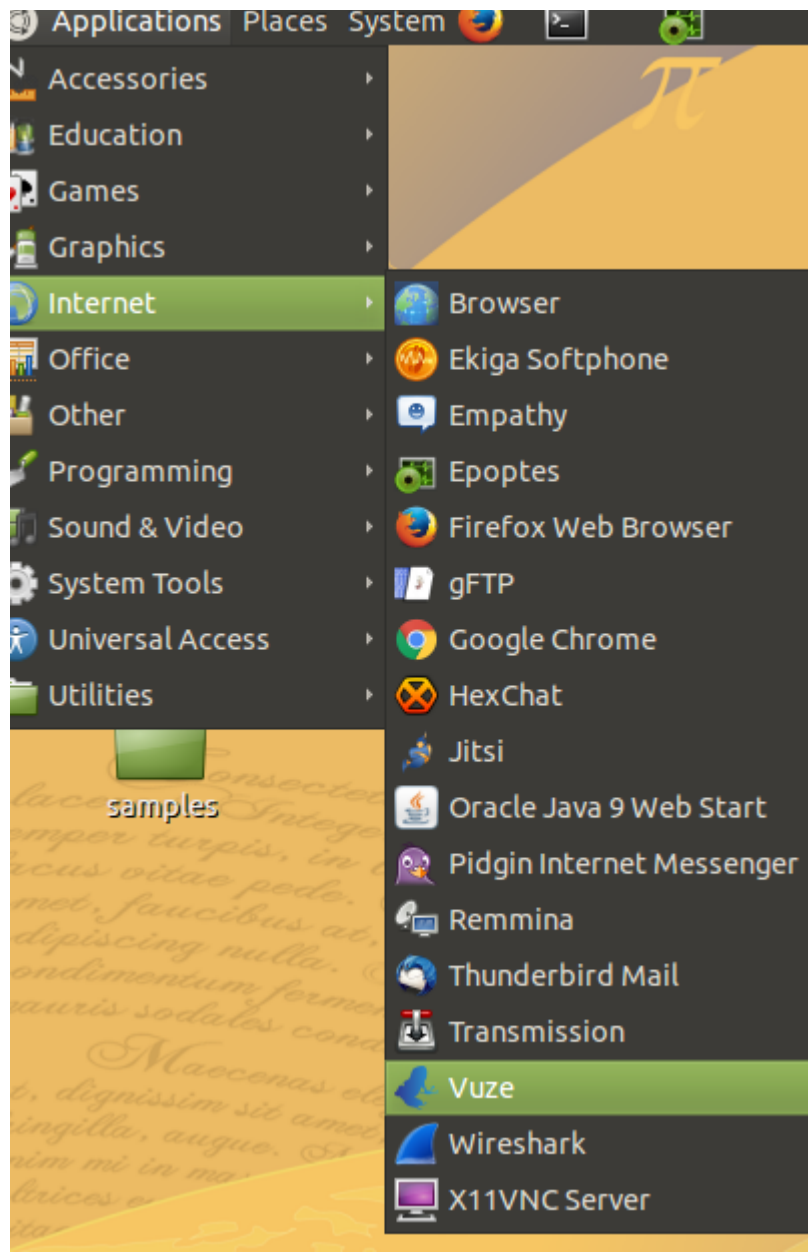

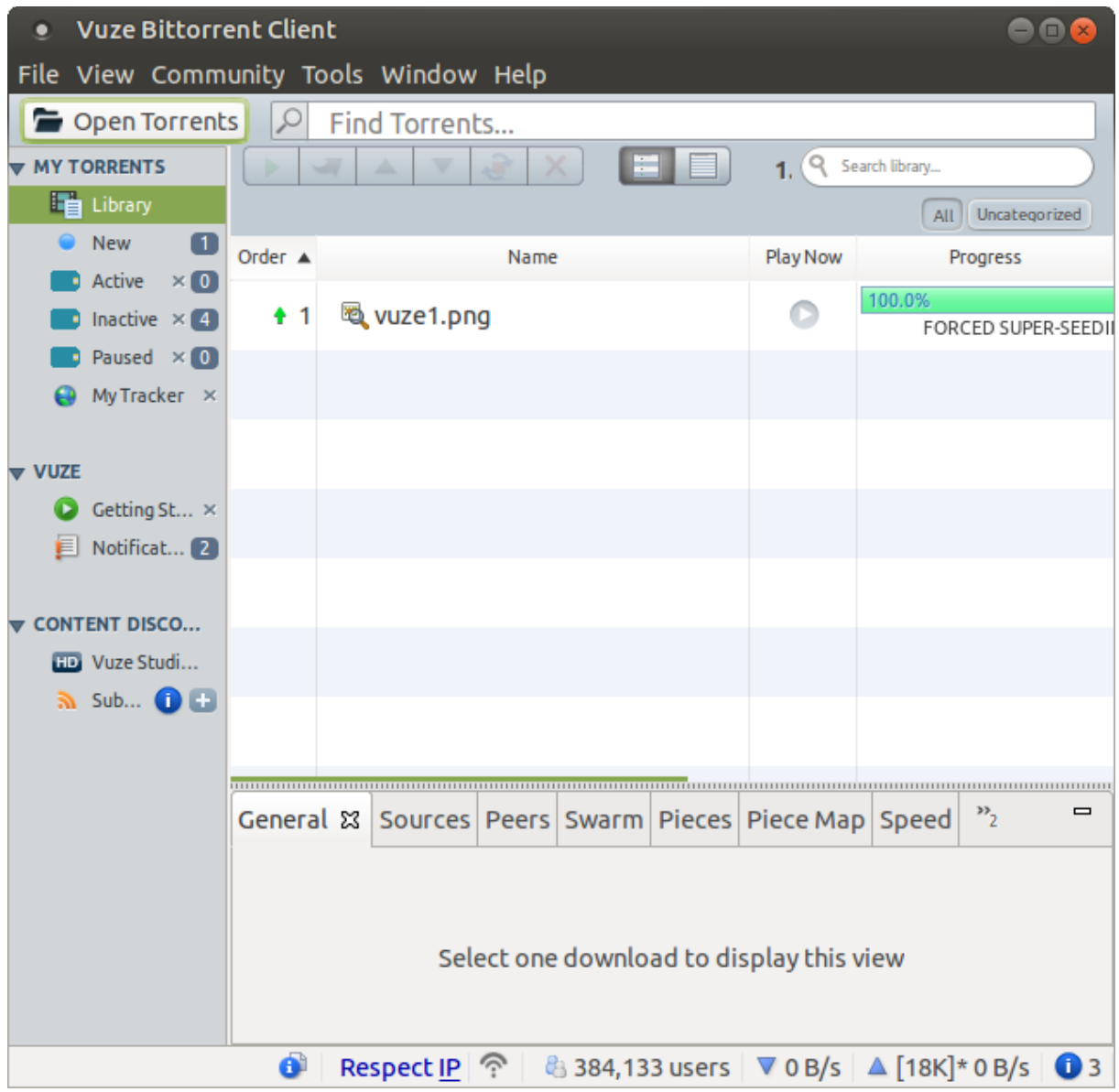

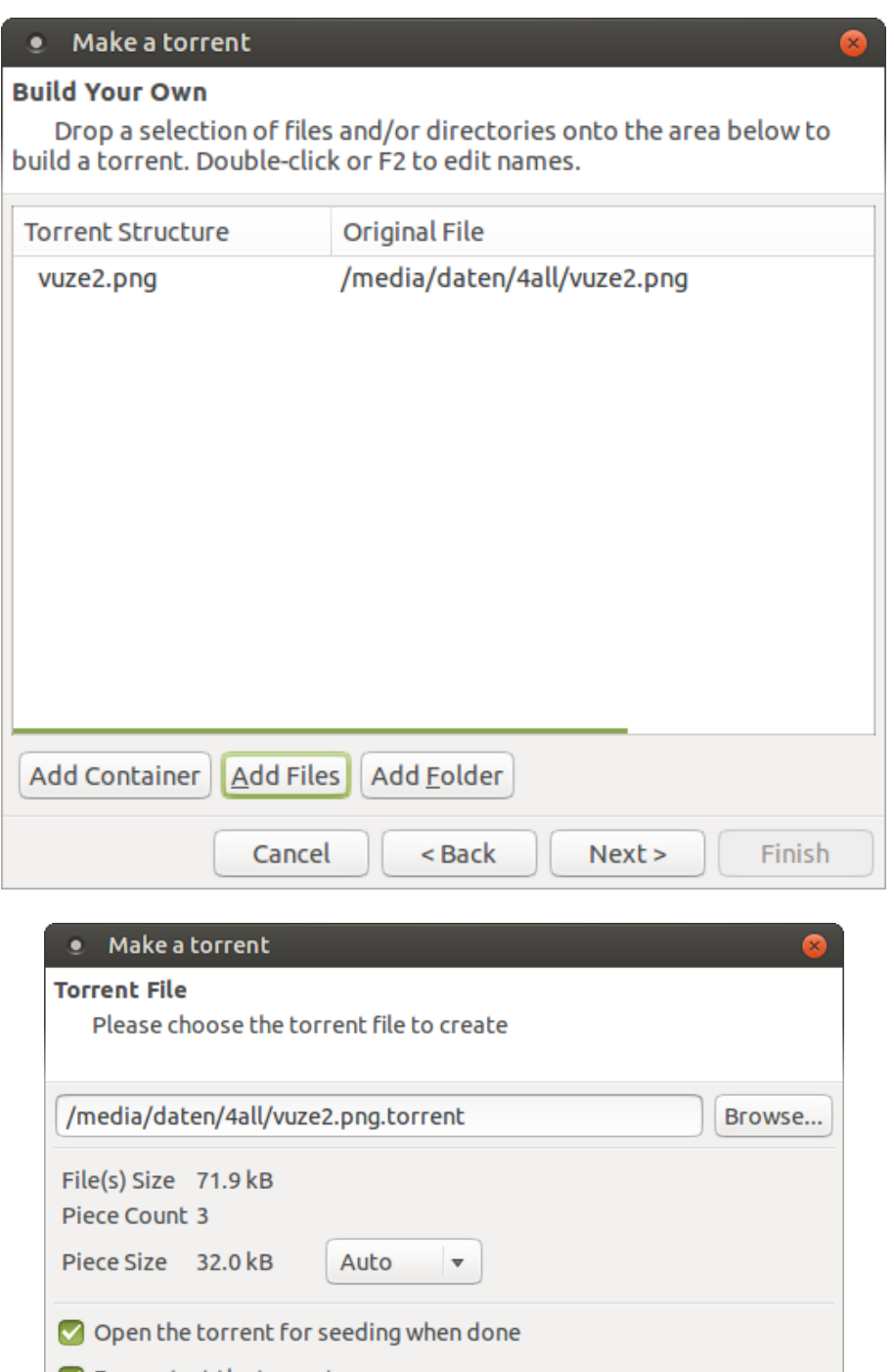

◯ Force start the torrent ● Use super-seeding  $\blacktriangleright$  Host the torrent on the built-in tracker Initial tags (',' separated)  $\bigcirc$  Private torrent - only accept peers from the tracker Allow decentralized tracking when tracker is unavailable

< Back

Cancel

 $Next$ 

Finish

Client can access this torrent servia via Browser:

[http://192.168.0.250:6969](http://192.168.0.250:6969/) (or use preset bookmark)

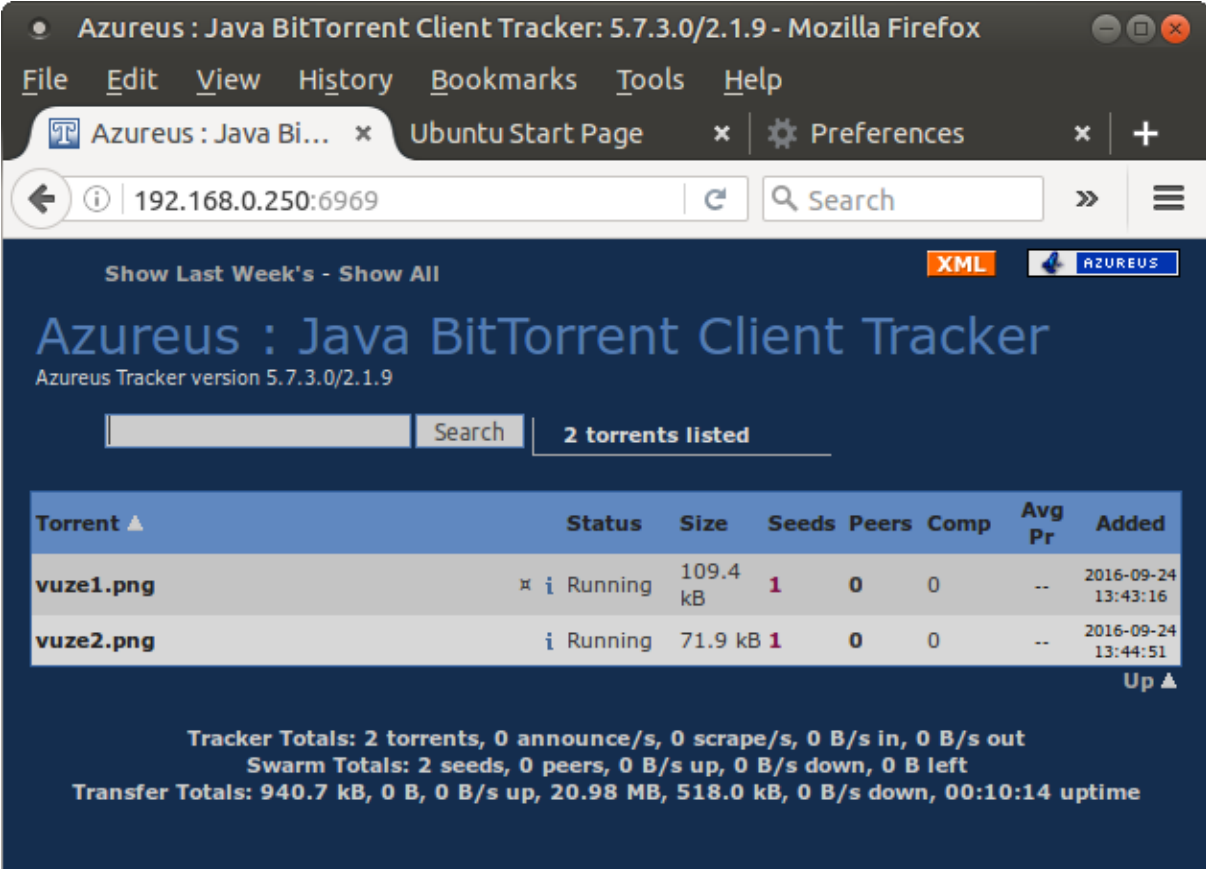

# **3.0 Clients: Creating ISO images for distribution Author: Hans-Peter Merkel**

All Linux4Africa clients have now Pinguy Builder installed. It can be used to create your own custom ISO images for being burned on DVD or installed on USB stick.

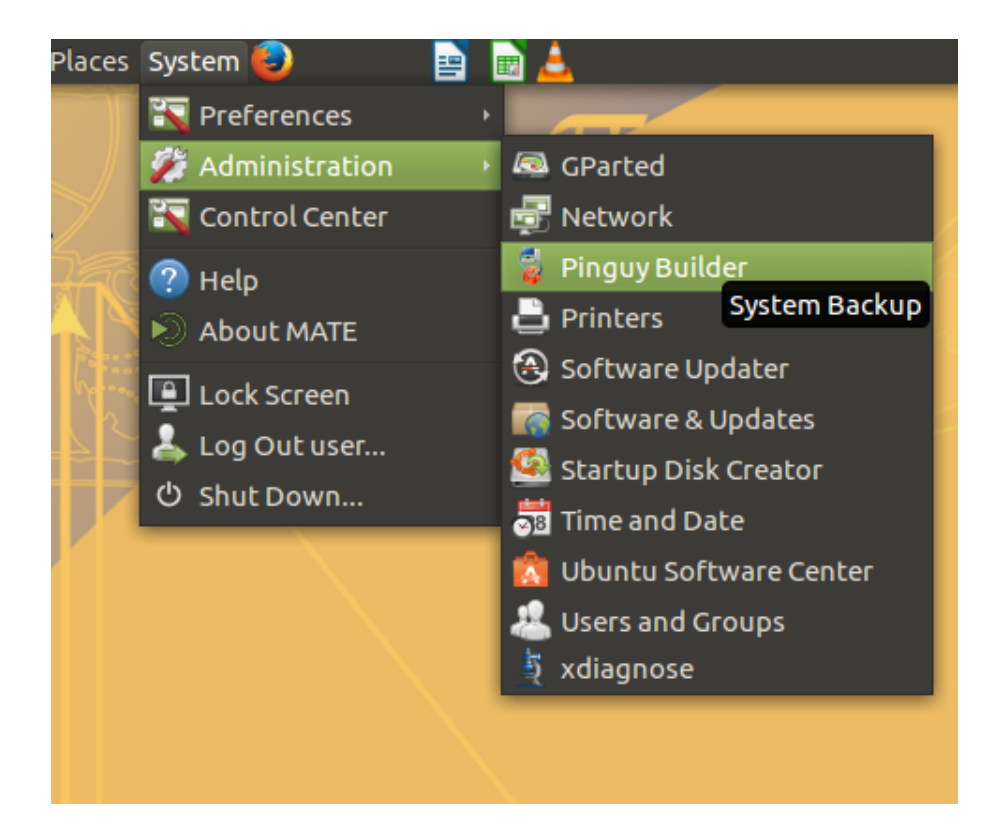

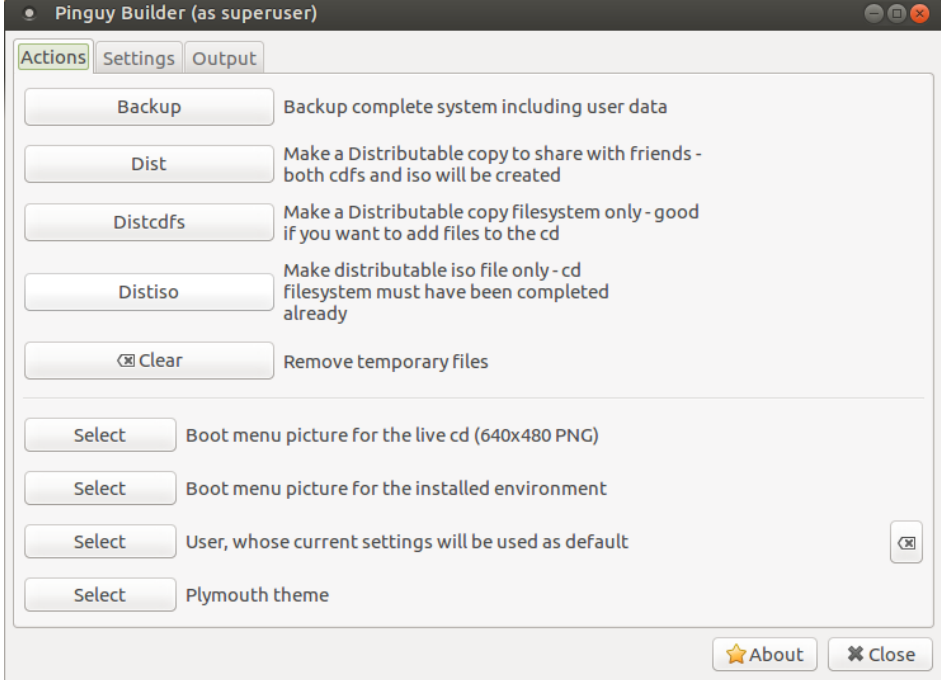

## **3.1 Clients: Creating bootable USB sticks Author: Hans-Peter Merkel**

If you need a bootable USB stick instead of an installtion DVD, you can create one with **Startup Disk Creator**.

It is also preinstalled on each Linux4Afrika client.

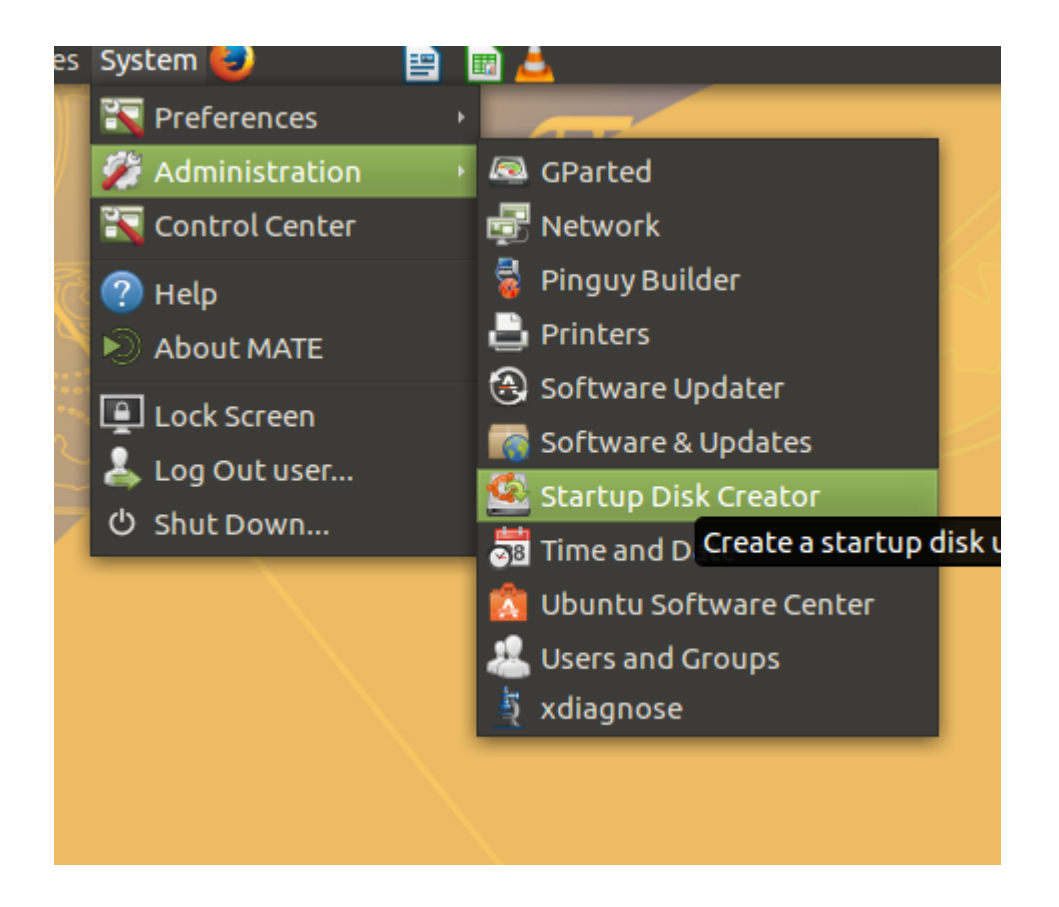

# **3.2 Clients: Playing with Android Author: Hans-Peter Merkel**

Genymotion is a program which nicely emulates Android smartphones. Unfortunately newer versions do not support 32 Bit clients anymore. Last available 32 Bit version is 2.5 which is now installed. It collides with GT libraries and can only run as root.

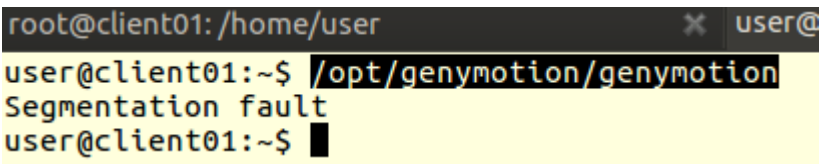

#### **/opt/genymotion/genymotion**

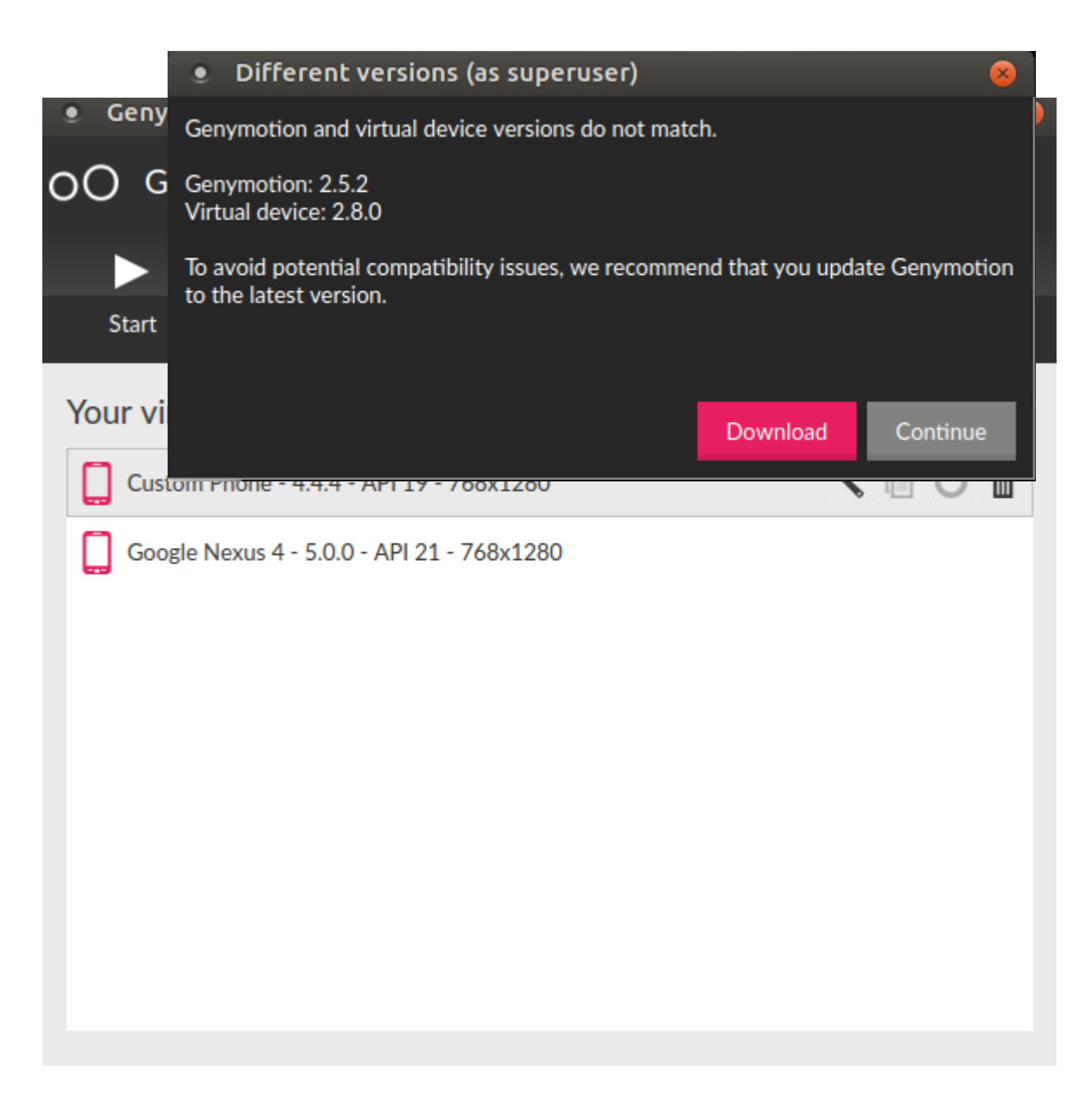

Use Continue and not Download !

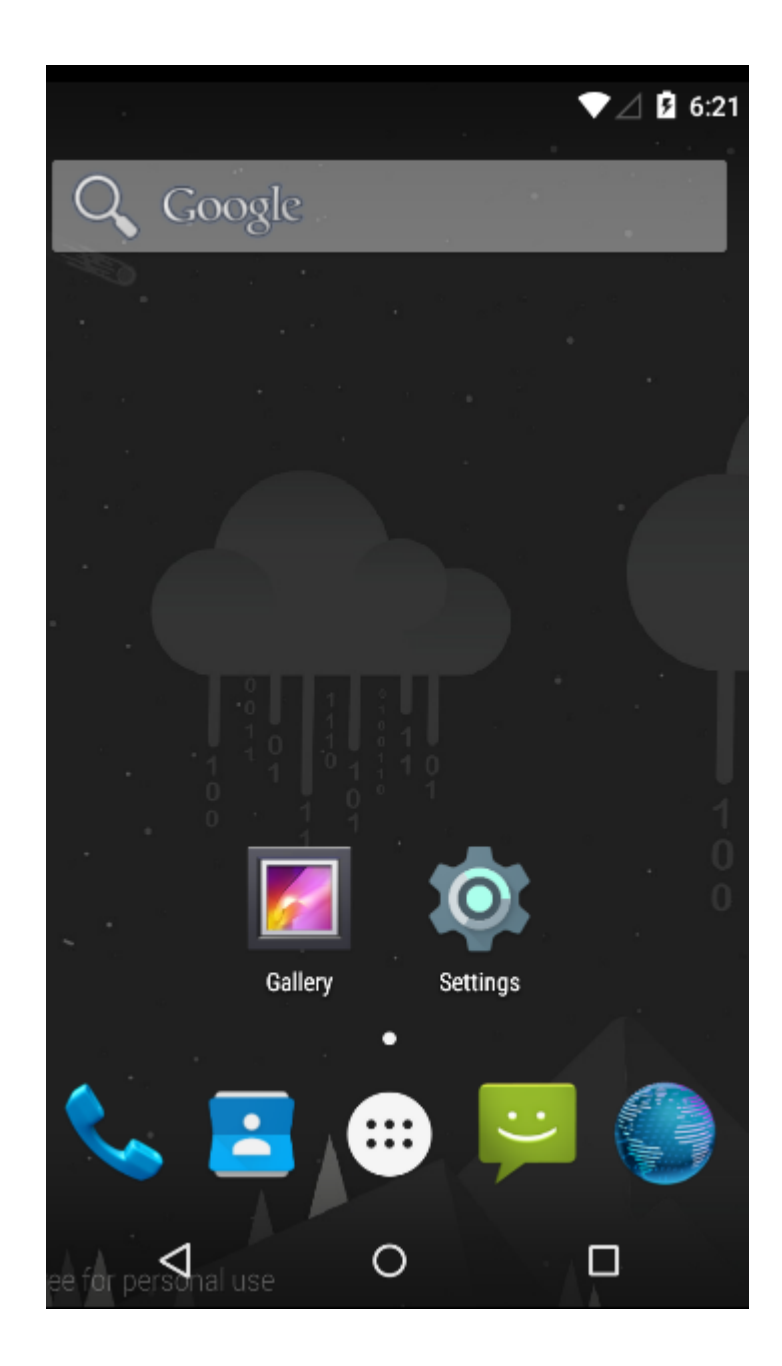

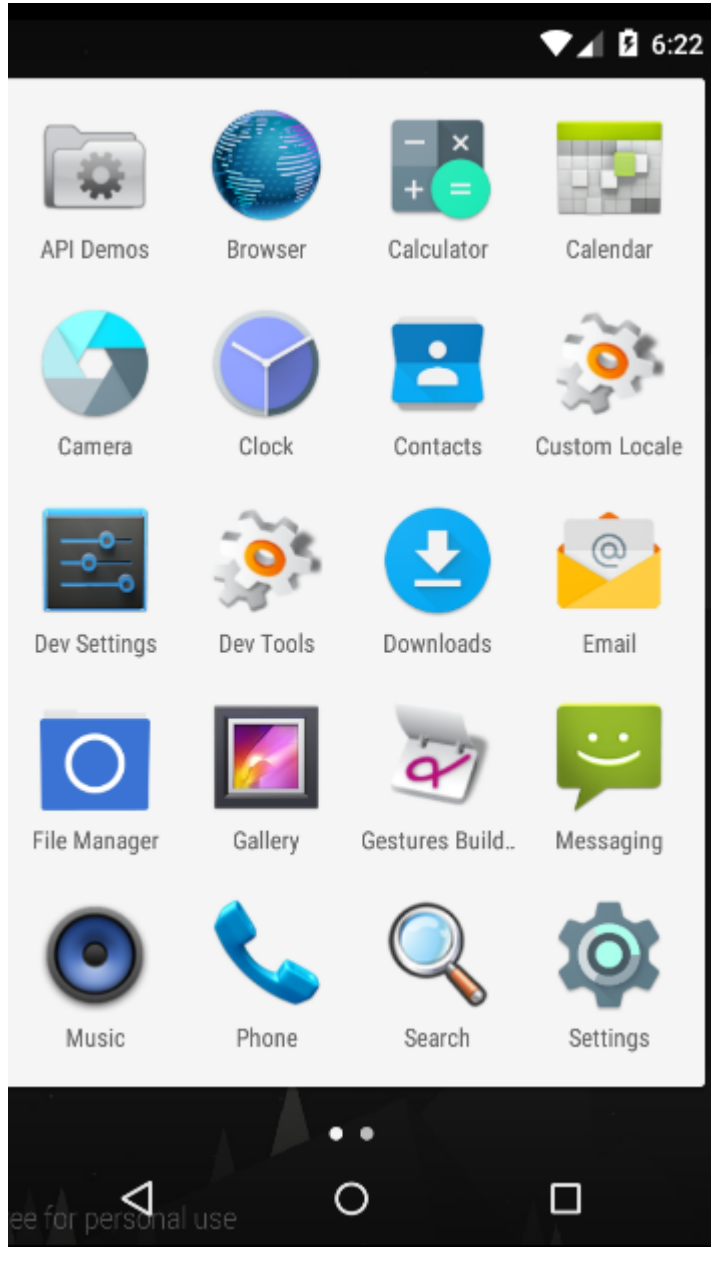